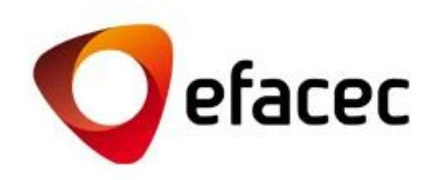

# Efasst | How to Manage User Accounts?

*Quick Start Guide*

<sup>1</sup> *Date of Document Preparation: Agosto 2016*

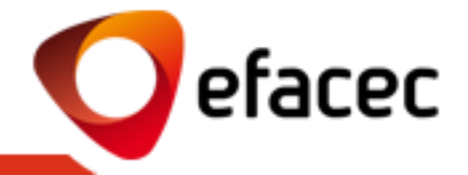

- Most [important](#page-2-0) terms
- [How can I change my User details?](#page-3-0)
- [How can I change my system access password?](#page-5-0)
- [How can I create/activate a new user account?](#page-6-0)
- [How to assign/change access profiles for each user account?](#page-7-0)
- [What do the different access profiles mean?](#page-8-0)
- [How can I deactivate a user account?](#page-9-0)
- How to change the [Master User?](#page-11-0)
- [How to change Registry Data?](#page-11-0)

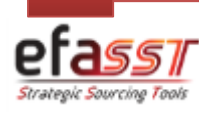

# Quick Start Guide

*Most important terms for managing user accounts*

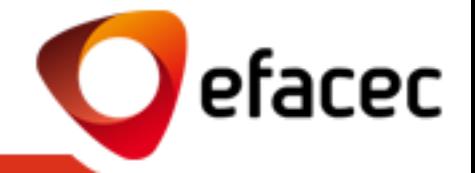

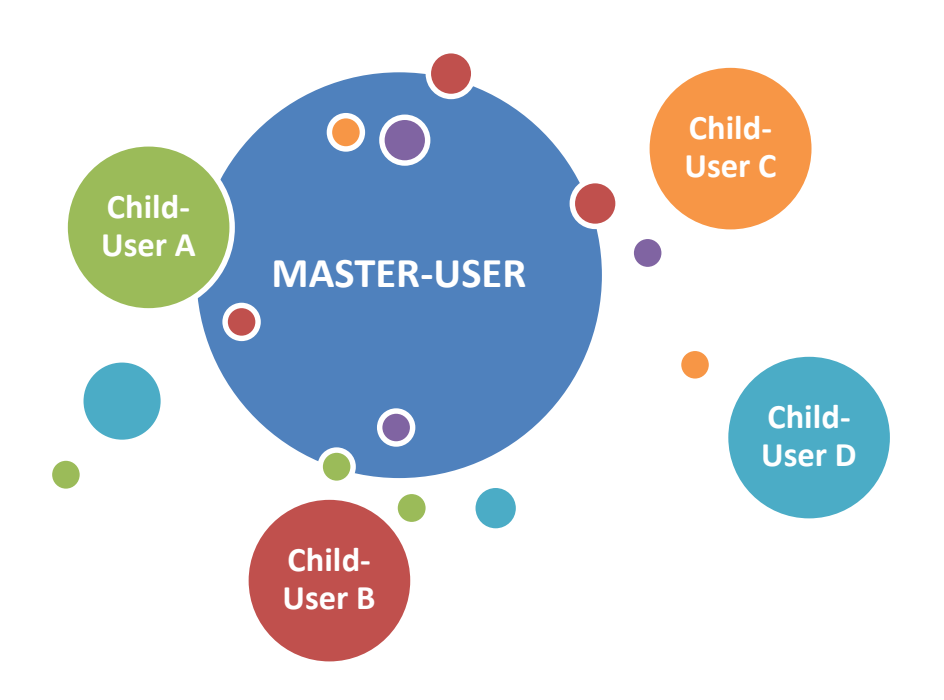

### **MASTER-USER**

- a. User that manages all user accounts/profiles associated with the Supplier.
- b. User with Efacec partner code (PXXXXXXX).
- c. This user can activate/deactivate user accounts as well as manage which access profiles that each account must have.
- d. Has full access to the Efacec Supplier Portal.

### **CHILD-USER**

- a. Supplier Secondary-User.
- b. User account activated by the Master-User.
- c. The level of access to the Efacec Supplier Portal depends on the profile assigned by the Master-User.
- d. Cannot manage user accounts.
- e. The Master-User can create n Child-Users!

<span id="page-2-0"></span>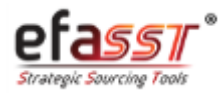

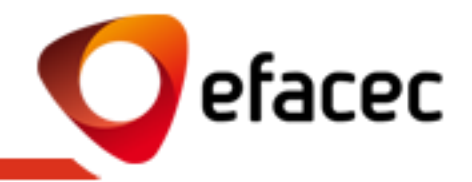

### **Scenario 1 - User who wants to change the data is a MASTER-USER**

If you are the Master-User and want to change your User data, you must make the changes directly in the Portfolio (tab "Roles Managment") and search the Userid equal to your partner number.

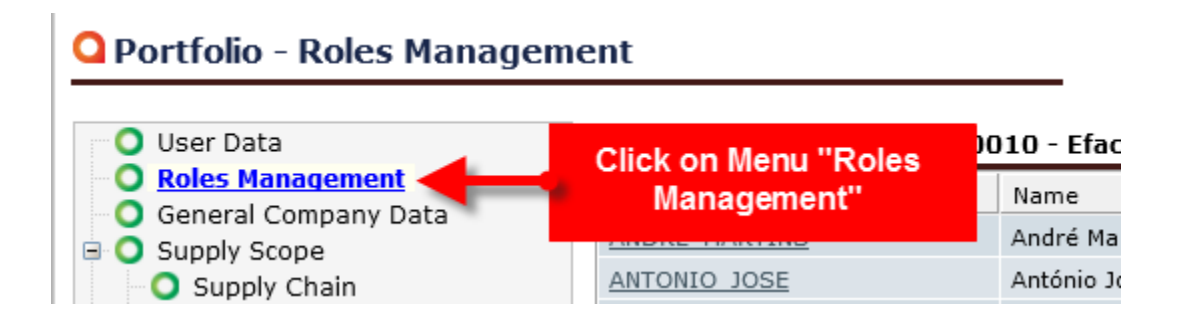

After recording the data an automated email will be sent with a request to Efacec in order to update them on our central information systems!

<span id="page-3-0"></span>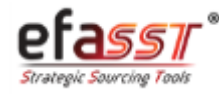

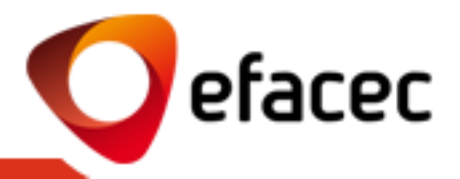

### **Scenario 2 - User who wants to change the data is a CHILD-USER**

1 | Access "User" menu (main menu bar)

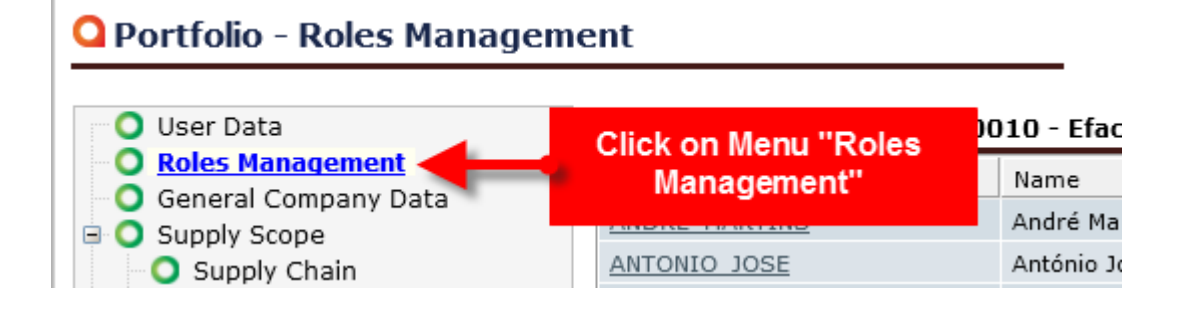

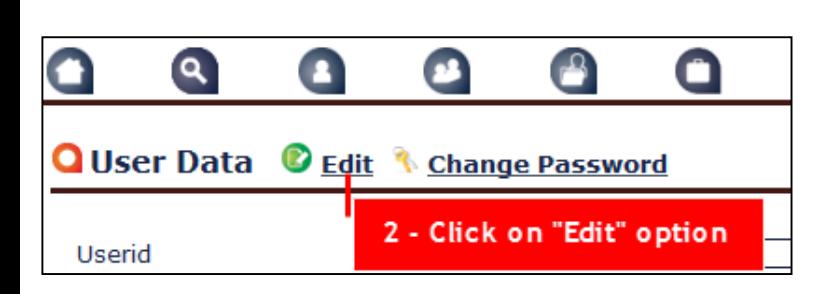

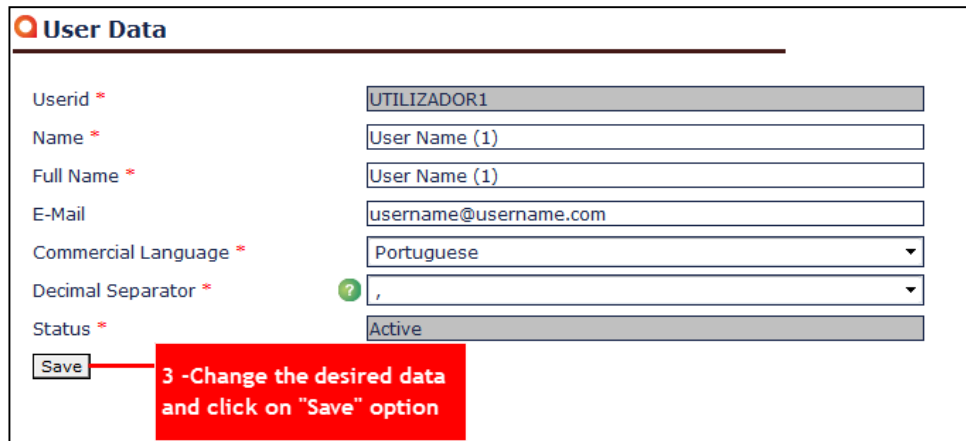

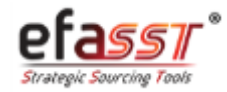

# Quick Start Guide

*How can I change my system access password?*

1 | Access "User" menu (main menu bar)

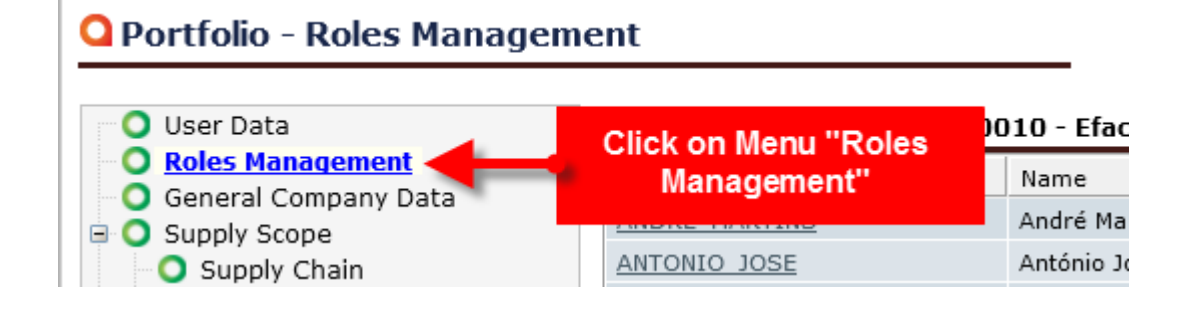

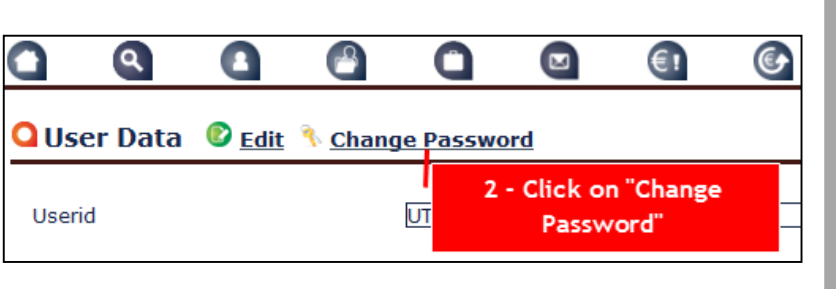

2 | Click on "Change Password" 3 | Enter the required information and "Save"

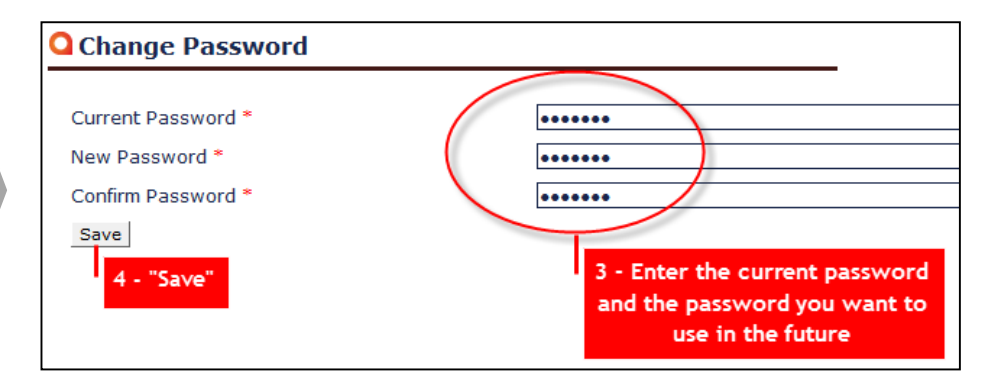

*Note: For safety reasons and ease of access it is recommended that you change your portal access password in the 1st login!*

<span id="page-5-0"></span>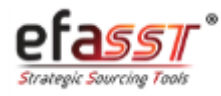

efacec

*How can I create/activate a new user account?*

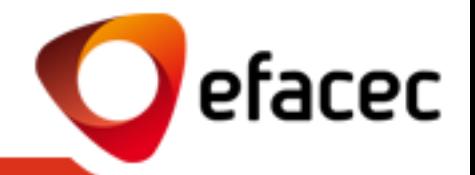

1 | Access "Roles Management" menu (main menu bar)

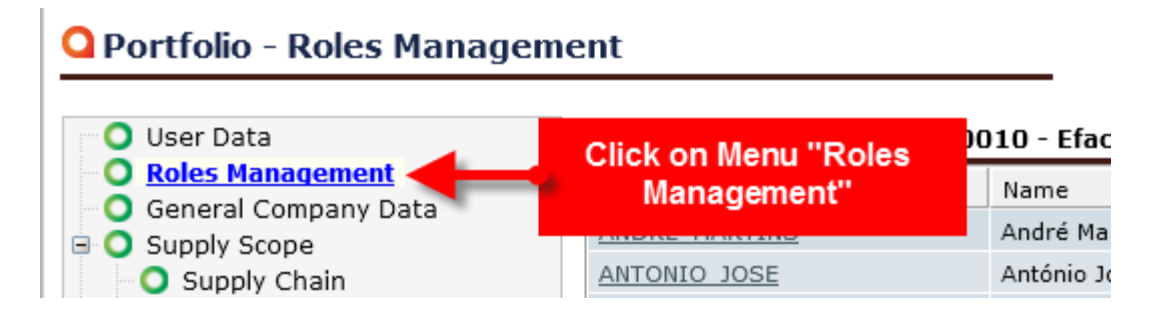

Click on "Create New User", fill in the requested information about the user to add and click "Create"

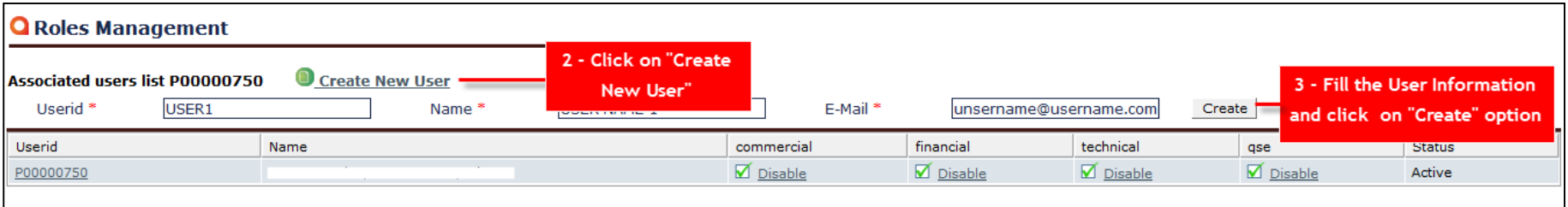

**Created new use** 

#### *Notes:*

- *1. Only the Master-User has the possibility of creating a new User account.*
- *2. After creating the new user account, you must assign an access profile (see next slide)!*
- *3. After creating the new user account, the system will send to him an automatic email with the password!*

<span id="page-6-0"></span>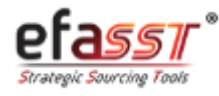

*How to assign/change access profiles for each user account?*

## 1 | Access " Roles Management" menu (main menu bar)

## O Portfolio - Roles Management

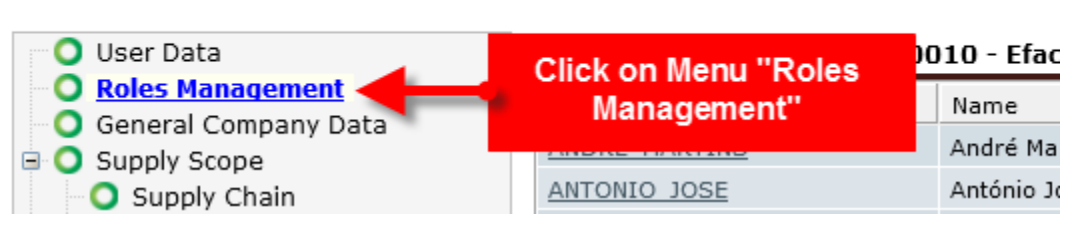

2 | Tick the profile(s) that you want to assign to the user (you can select more than one profile)

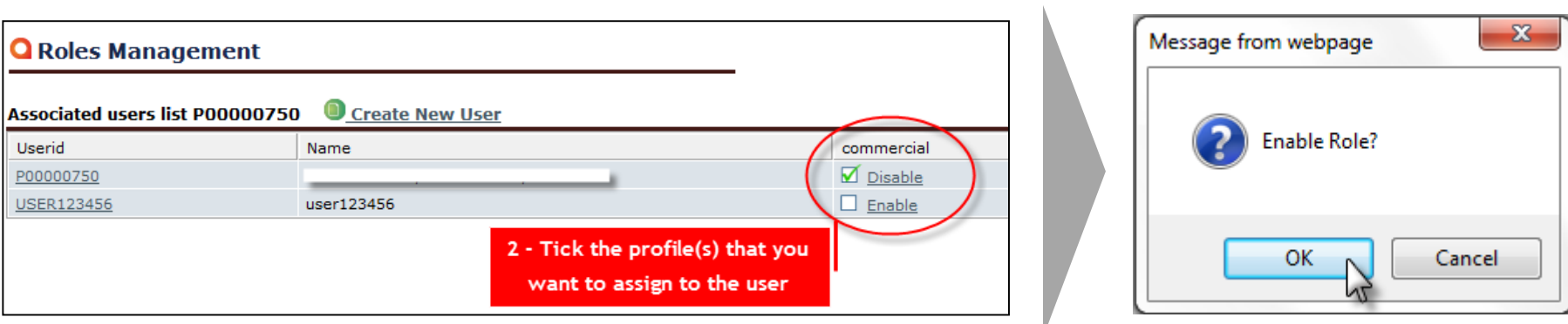

#### *Notes:*

- *1. You can change access profiles for each user account whenever you want.*
- *2. Only the Master-User can assign/change access profiles!*
- *3. Access profiles are cumulative!*
- *4. To remove an access profile of a user account, the procedure is equivalent to assigning profile!*

<span id="page-7-0"></span>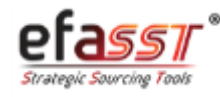

efacec

# Quick Start Guide

*What do the different access profiles mean?*

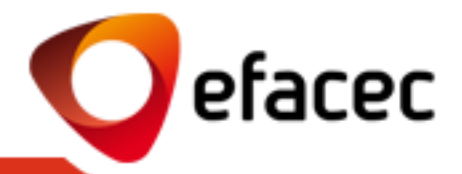

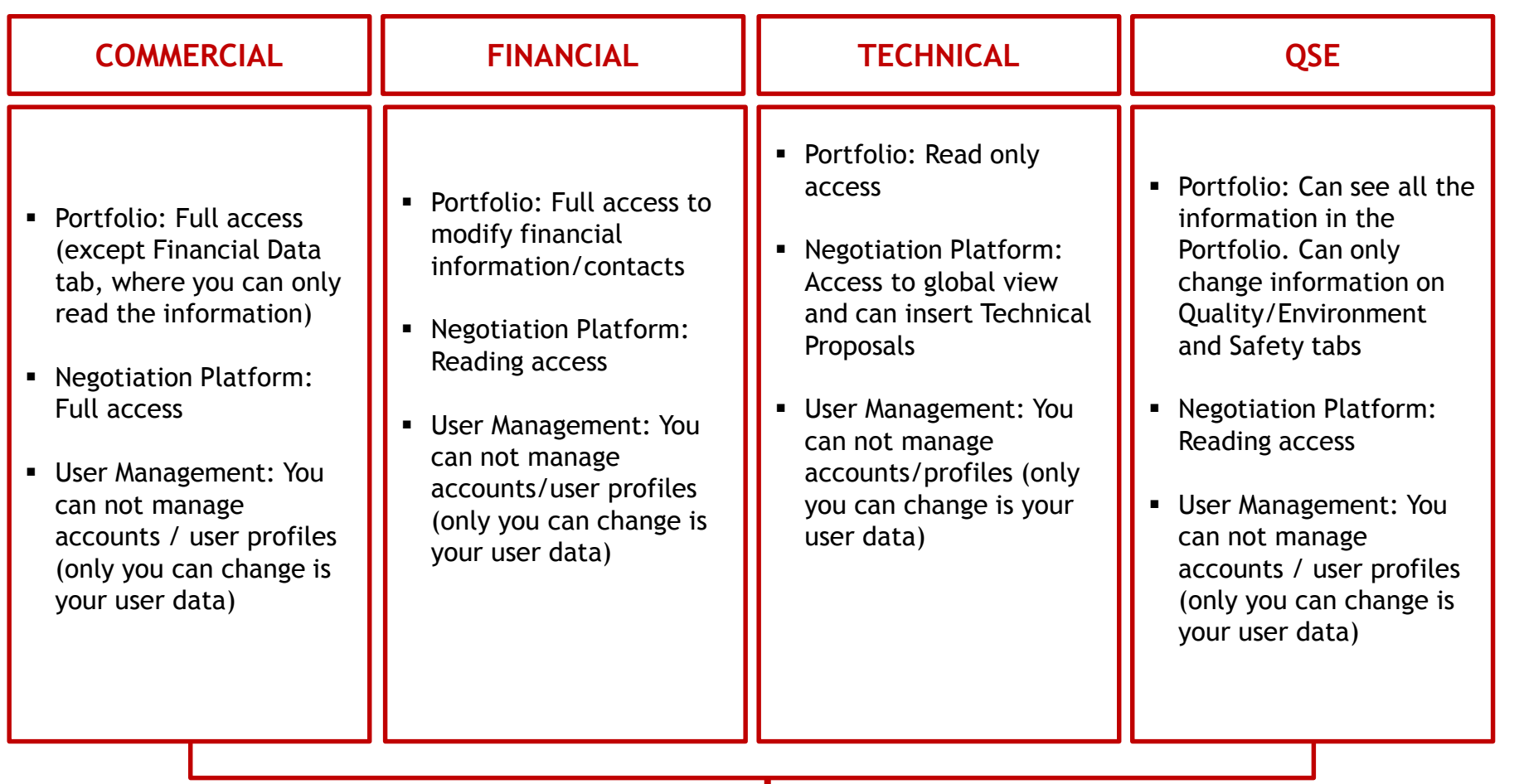

**Master-User: Has full access to the Supplier Portal, including management of user accounts/profiles!**

<span id="page-8-0"></span>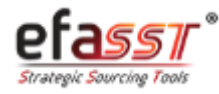

efacec

1 | Access « Roles Management" menu (main menu bar)

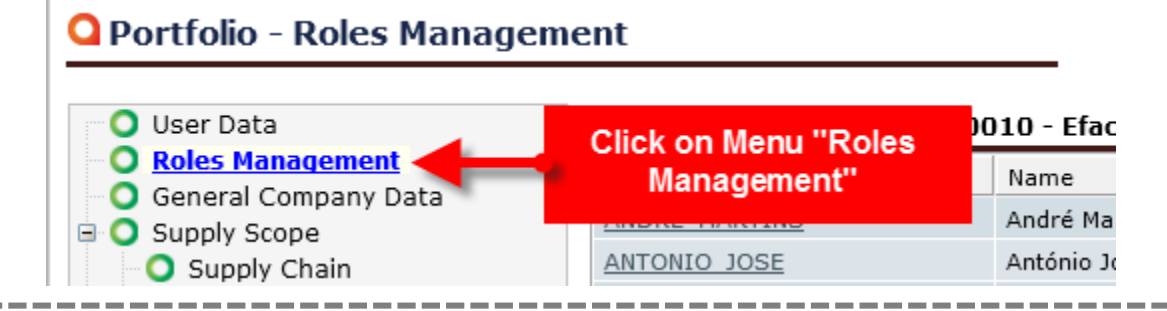

## 2 | Access User to deactivate 3 | Click on "Deactivate User"

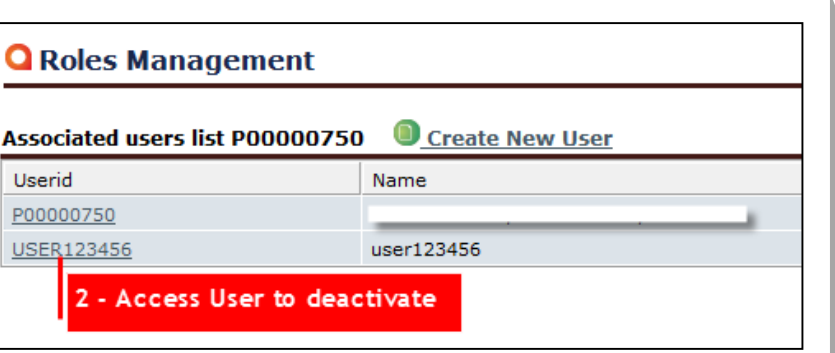

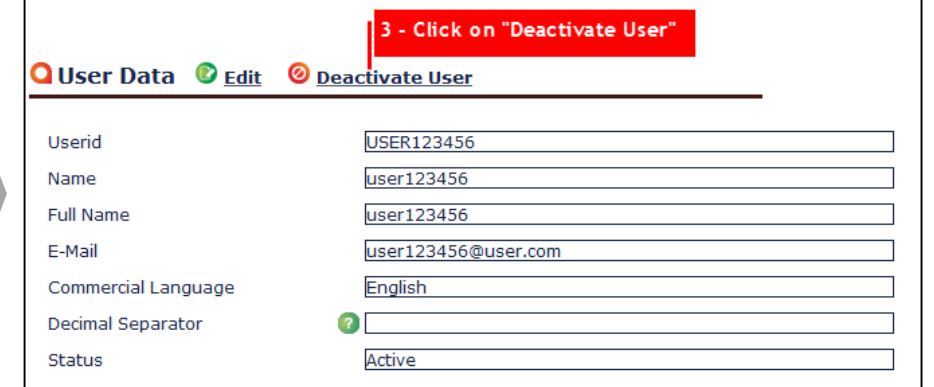

*Note: The system does not send an automatic email alert to the deactivated user!*

<span id="page-9-0"></span>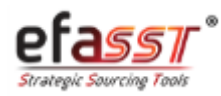

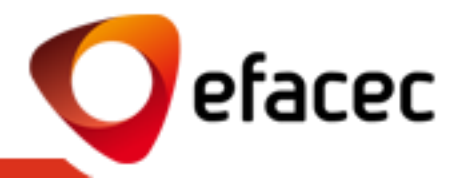

The Master-User code can not be changed since it corresponds to the Efacec Partner code. However, you can change the name and email address, whenever you want!

Since these data correspond to the Supplier's general information, you must make the changes via Portfolio (tab "User Data")

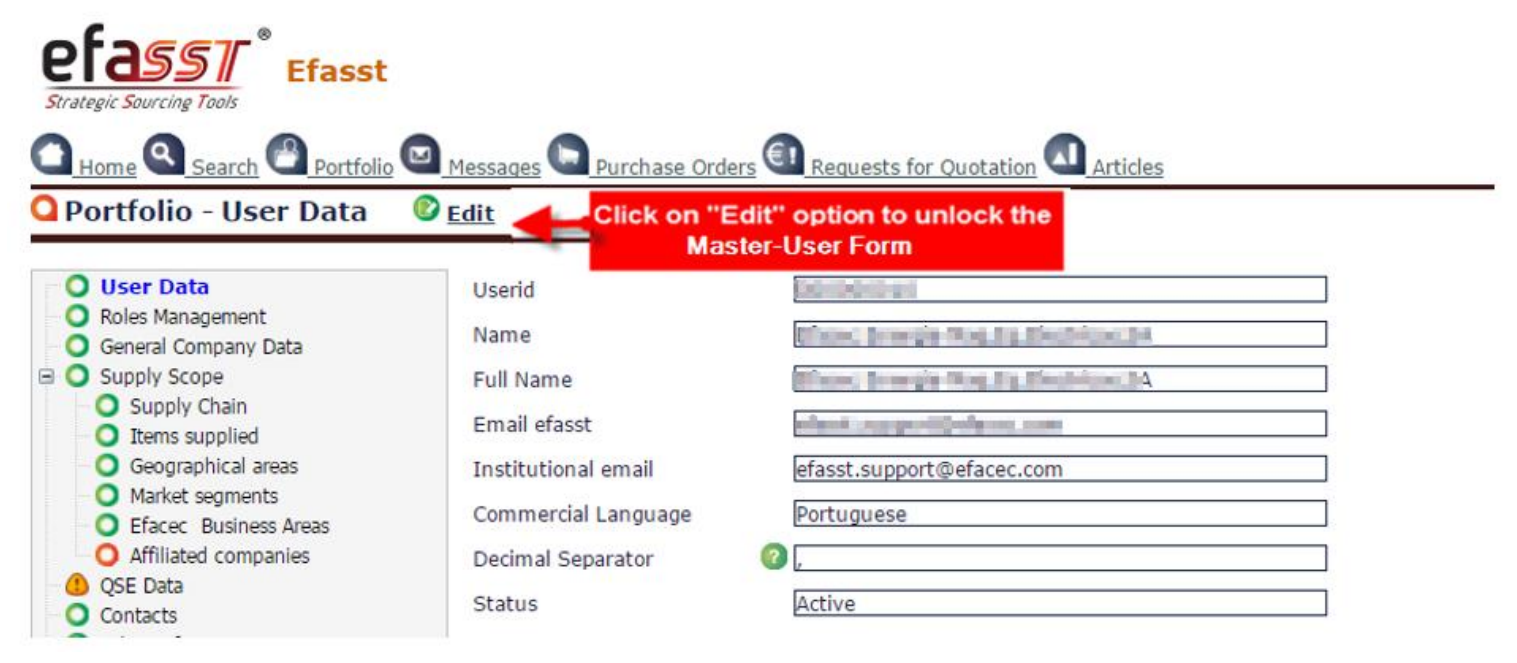

After Saving the Data a request will be sent to Efacec in order to update them on our central information systems!

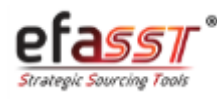

Your registry general data can be changed via Portfolio (tab "General Company Data")

efass $\pi^*$ **Ffasst** efacec **C** Home **Q** Search **C** Portfolio **D** Messages **C** Purchase Orders  $\epsilon_1$  Requests for Quotation **Q** Articles Search **Q** Portfolio - General Company Data **C** Edit Click on "Edit" option to unlock the tab "General Company Data" **O** User Data O Identification G00000010 **O** Country Portugal Roles Management **O** General Company Data **B** Supply Scope O Company information **O** Company Contacts **O** Supply Chain **C** Efacec Energia-Mag.Eq.Electricos.SA Legal Company Name Phone  $(+351)$ 229562300 **O** Items supplied Geographical areas Commercial Name **2** EFACEC ENERGIA-M Phone 2 (+351) Market segments Taxpayer identification PT504040847 229518940  $Fax (+351)$ C Efacec Business Areas number Affiliated companies Commercial Language Portuguese E-Mail efasst.support@efacec.com OSE Data **O** Contacts **EUR - EURO** Currency Email 2 O Other Information Web Site Addresses **O** Financial Data **O** Company Address

After Saving the Data a request will be sent to Efacec in order to update them on our central information systems!

<span id="page-11-0"></span>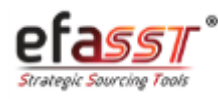

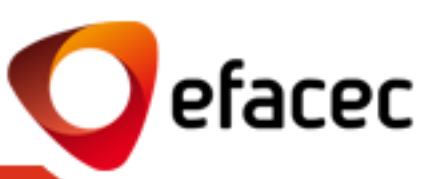

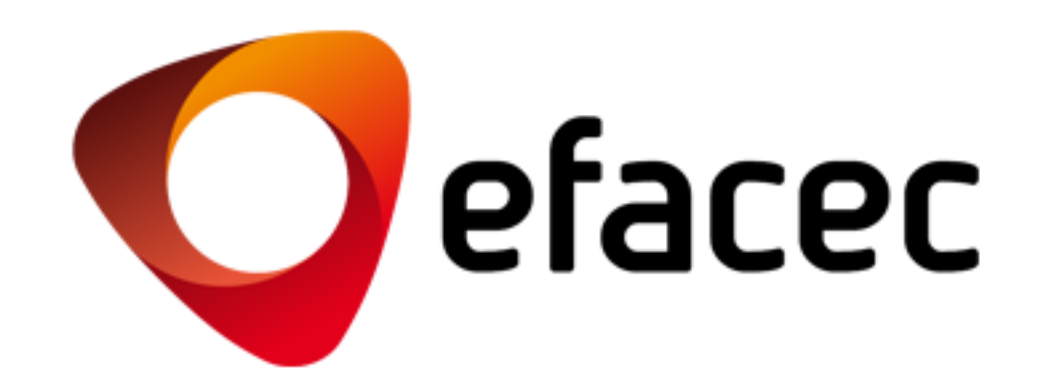

EFASST SUPPORT

Email: [efasst.support@efacec.com](mailto:efasst.support@efacec.com) Phone Number: (+351) 22 956 29 10